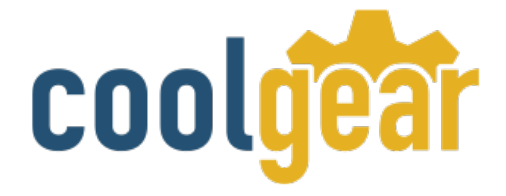

I

# **Industrial USB 2.0 Over IP Network 4-Port Hub – TCP/IP Network**

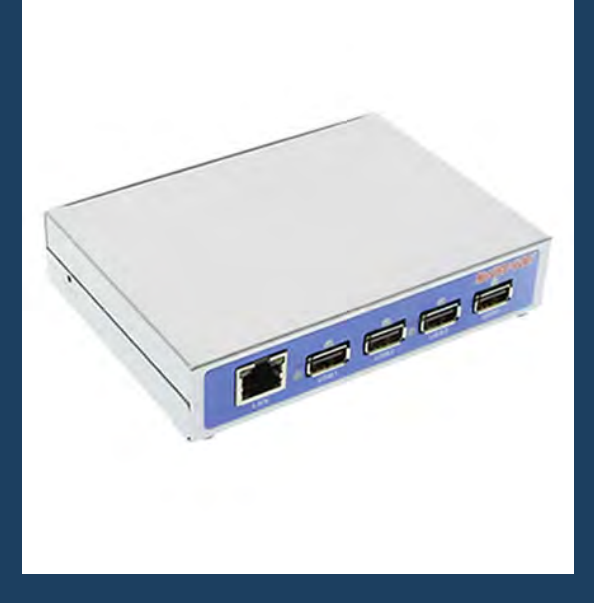

# Product Manual

**Coolgear, Inc. Version 1.1 September 2017 Model Number:** [USBNET-400i](https://www.coolgear.com/product/industrial-usb-2-0-ip-network-4-port-hub-share-usb-device-tcpip-network)

[www.coolgear.com](https://www.coolgear.com/)

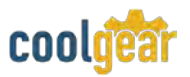

#### Revision History

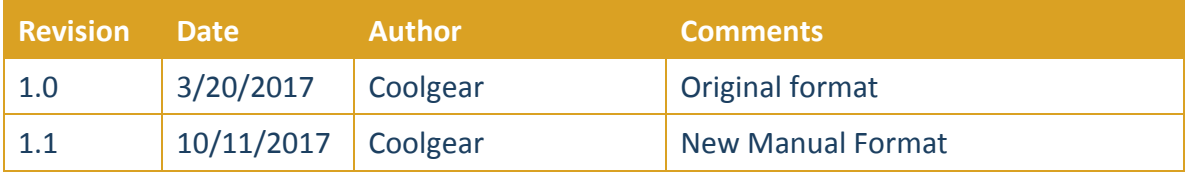

#### **About this document**

This product manual outlines installation and features of the USBNET-400i Industrial USB 2.0 Over IP Network 4-Port Hub – TCP/IP Network.

#### **Scope**

The scope of this manual is to give the user of the product an understanding of its use with detailed diagrams and verbiage. The manual allows the users to apply the product to their application.

#### **Intended Audience**

This product is intended for use in numerous industries including but not limited to applications such as; Automotive, Machine Equipment, Kiosk, Office, and others.

#### **Product Support**

support@coolgear.com

# **Table of Contents**

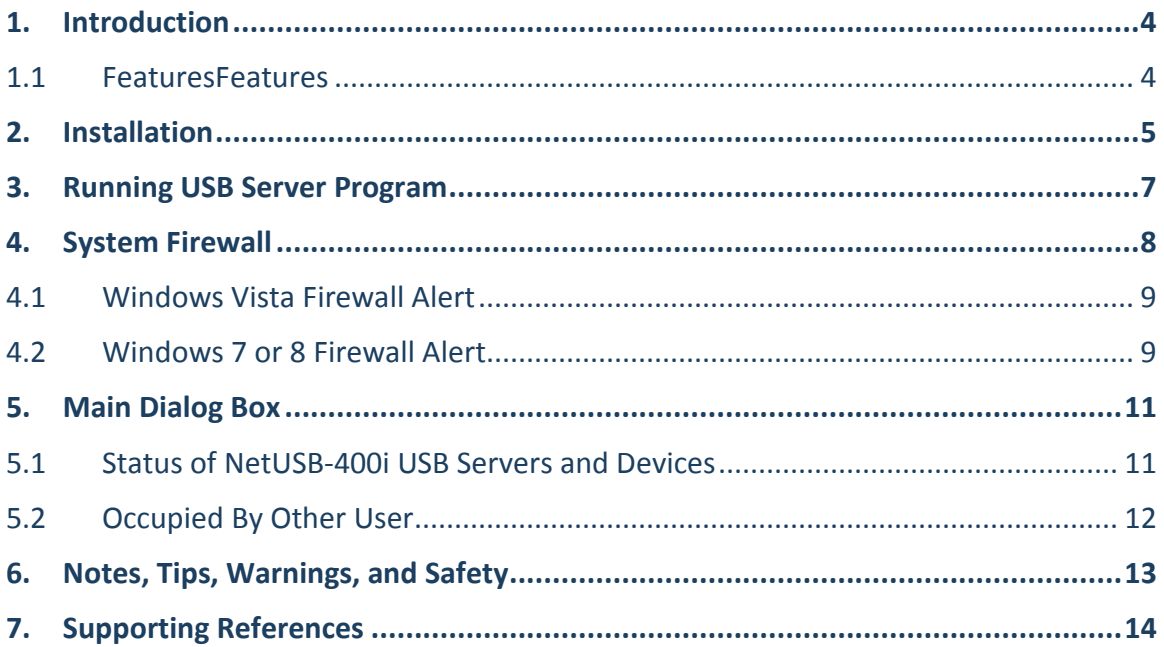

# **Table of Figures**

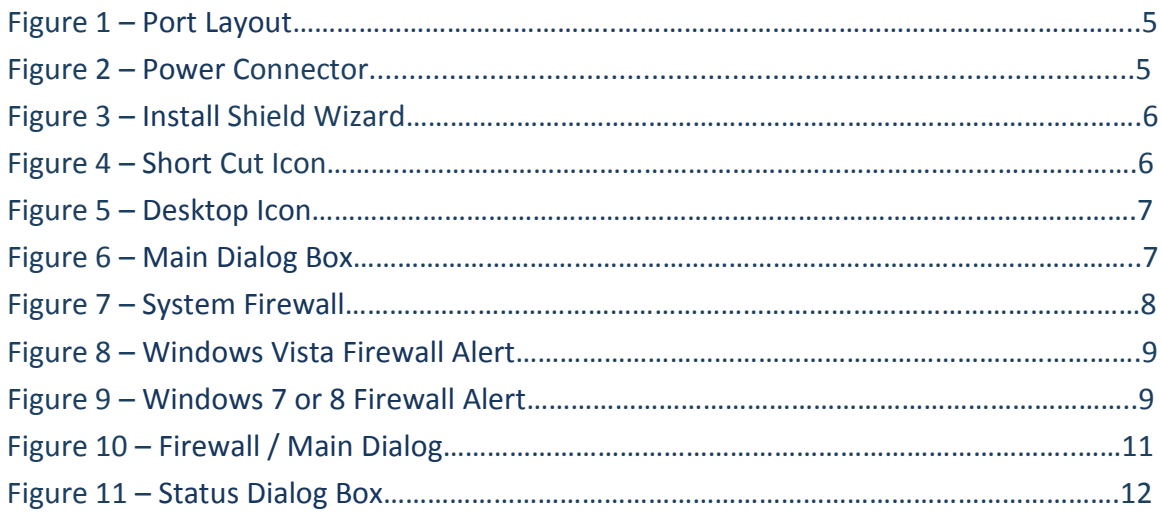

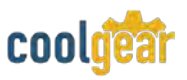

## <span id="page-3-0"></span>**1. Introduction**

The USBNET-400i is an industrial network-enabled USB Server for connecting four USB devices over the 10/100/1000Mbps Ethernet network running TCP/IP. By adding this USB to Ethernet Server to LAN, you can network-enable the USB devices. It breaks the traditional five-meter USB cabling distance limitation. By this implementation, USB devices connected to NetUSB-400i can be made available to remote clients over LANwithout a locally attached host PC.

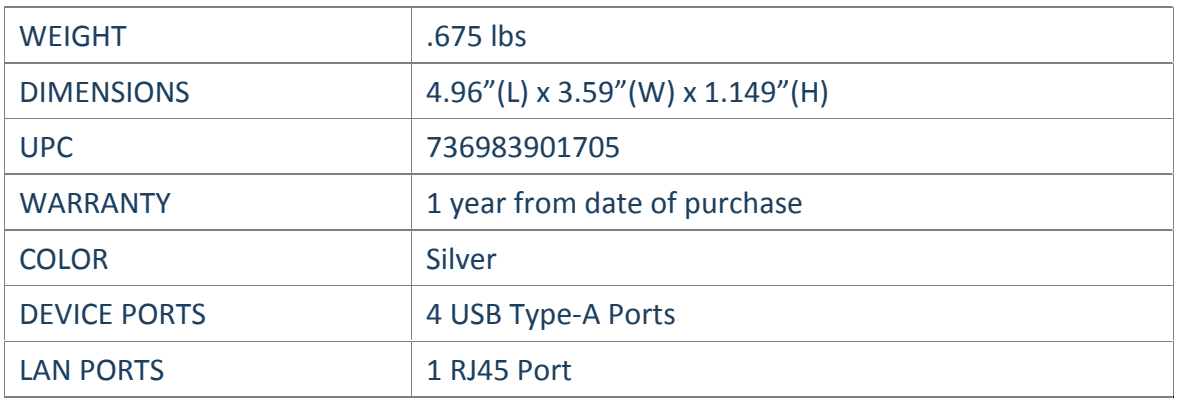

#### <span id="page-3-1"></span>**1.1 Features**

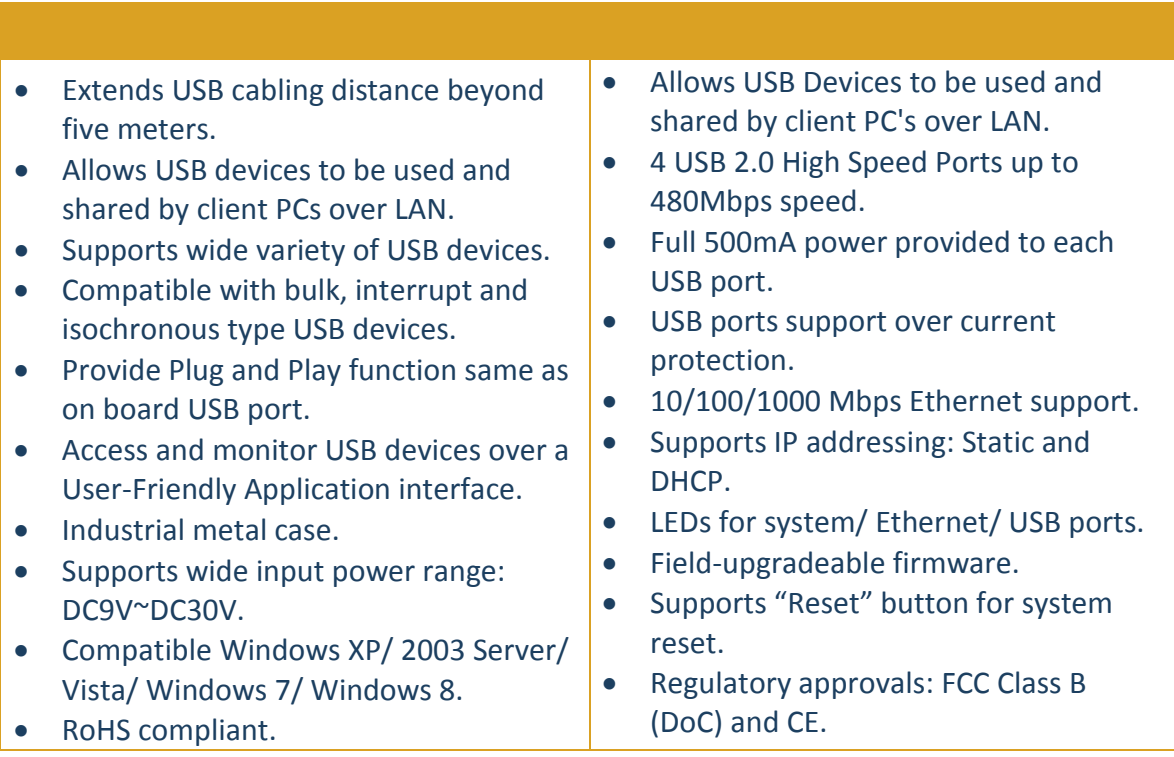

## <span id="page-4-0"></span>**2. Installation**

**Step 1** – Connect the USBNET-400i USB Server to your Network.

<span id="page-4-1"></span>First connect an Ethernet cable to the NetUSB-400i USB Server's Ethernet port.

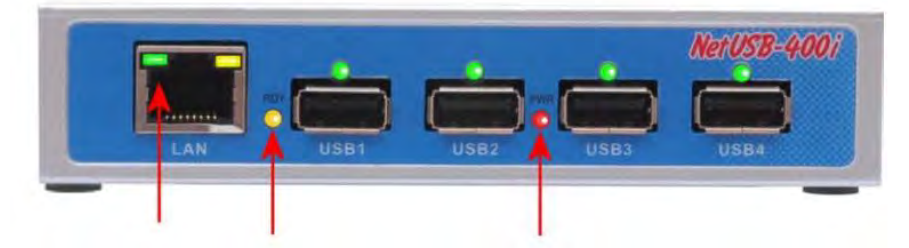

Figure 1: Ethernet Port, Ready LED, Power LED

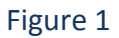

Once the Ethernet cable is connected, connect the other end of the cable to your network. This can be a free Ethernet port on your DSL router, Ethernet Hub/Switch, or an 802.11n router/ base station.

If you do not have a network, you can connect the USB Server directly to the Ethernet port on your computer using a Cross-Over cable.

#### **Step 2**: Connect the USB Server's Power Supply / Read the LEDs

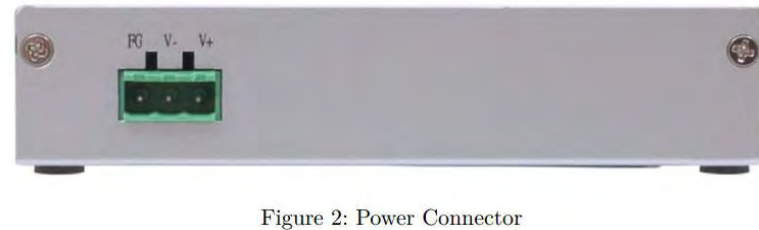

<span id="page-4-2"></span>Connect the included power supply to the USB Server's power connector (figure 2).

Figure 2

Once the USB Server is powered, you will notice the USB Server's red "PWR" LED turns ON and after few seconds the yellow "RDY" LED blinks and turns ON.

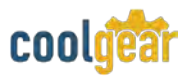

The NetUSB-400i USB Server hardware installation is now complete. Please proceed to the NetUSB-400i Utility software installation instructions. The NetUSB-400i utility Setup is an Install Shield based application, which can be used for installing, uninstalling and upgrading the NetUSB-400i Software. [\(Click to download software here\)](https://www.coolgear.com/wp-content/uploads/2013/09/usbnet-400i-setup.zip)

<span id="page-5-0"></span>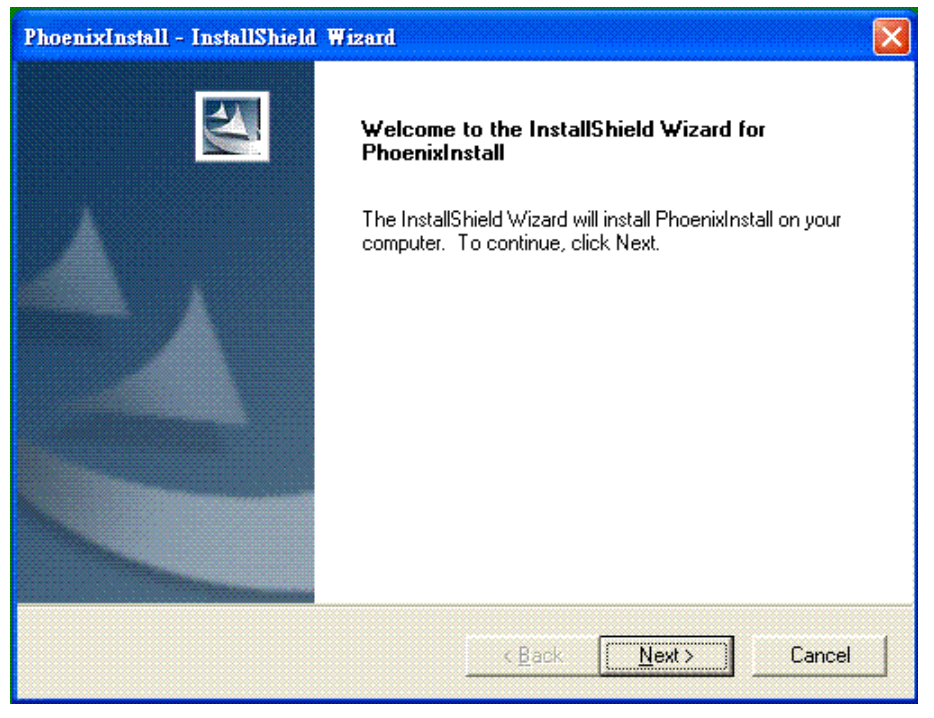

Figure 3

<span id="page-5-1"></span>Then follow the instructions of the wizard to complete the installation process. Once the installation is complete, the NetUSB-400i utility shortcut is placed on the desktop as well as in the system tray as shown in the figure below.

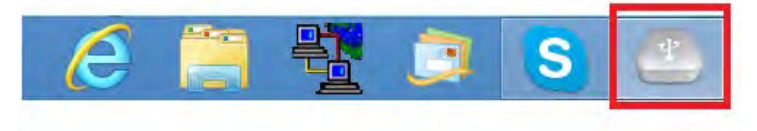

Figure 4

Please reboot the system as requested by the installer when the process ends, otherwise the software might not work properly.

## <span id="page-6-0"></span>**3. Running USB Server Program**

<span id="page-6-1"></span>To start the USB Server program, double click the shortcut icon of the USB Server on the Desktop.

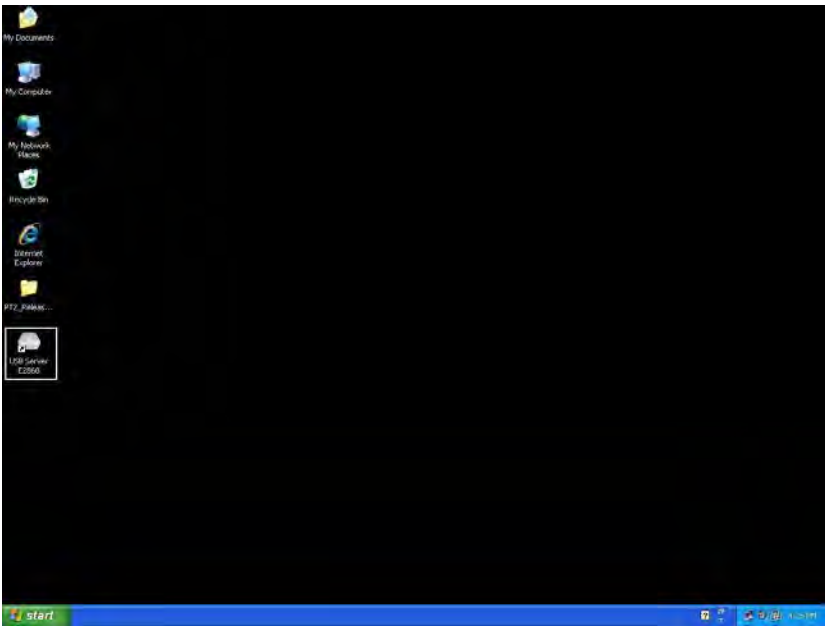

Figure 5

<span id="page-6-2"></span>This would bring up the main dialog as shown below.

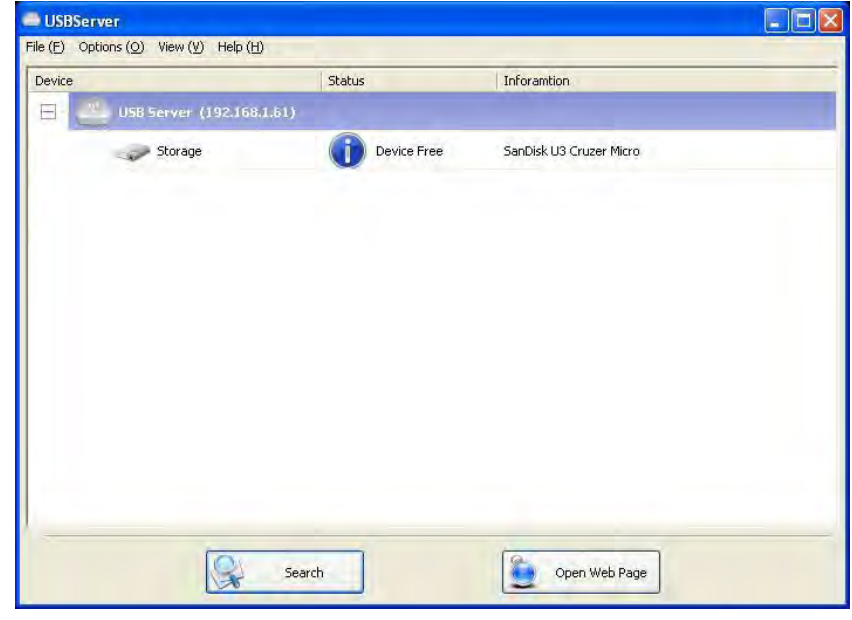

Figure 6

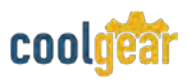

## <span id="page-7-0"></span>**4. System Firewall**

When you start the program for the first time, your Windows OS will prompt you for Firewall Access. Please make sure you unblock the software or grant it access, otherwise the program will not work correctly.

Windows XP Firewall Access Alert

<span id="page-7-1"></span>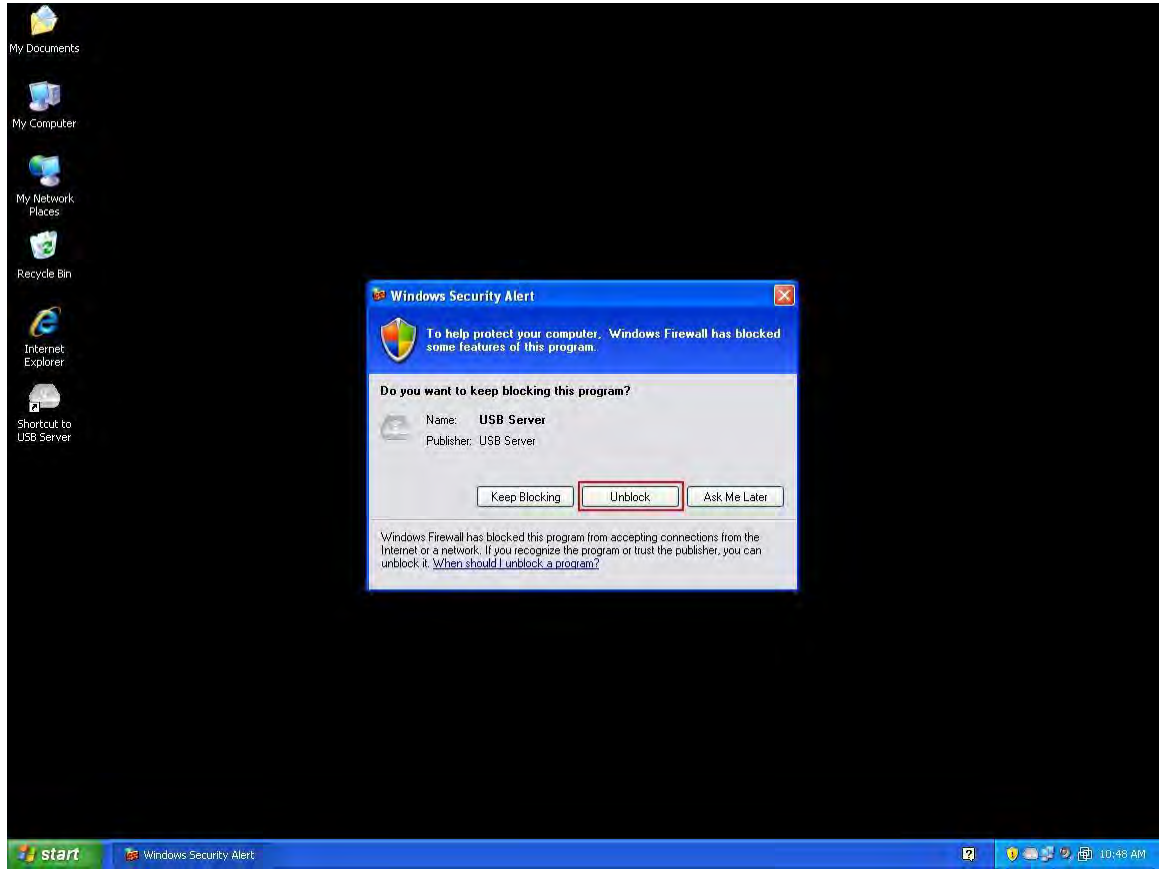

Figure 7

Please make sure you "Unblock" the program.

# <span id="page-8-2"></span><span id="page-8-0"></span>**4.1 Windows Vista Firewall Alert**

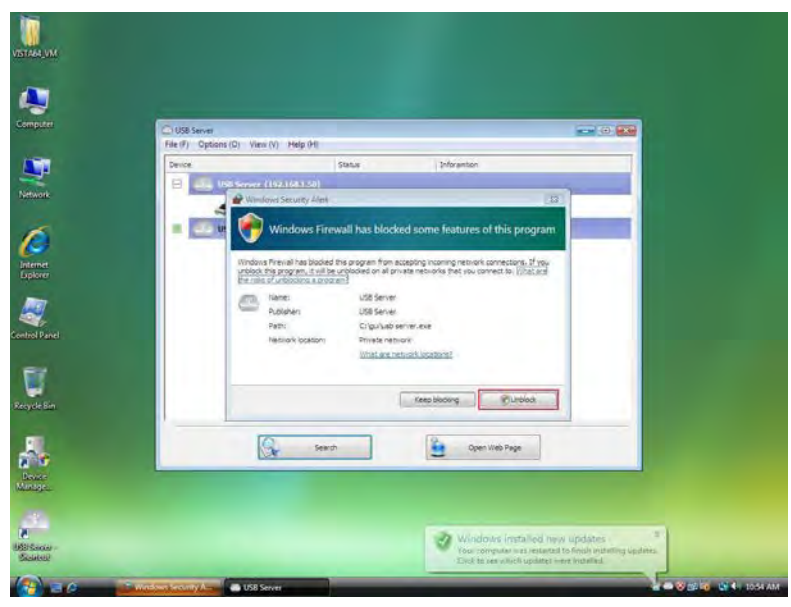

Figure 8

If your system is running Windows Vista, please make sure you "Unblock" the program.

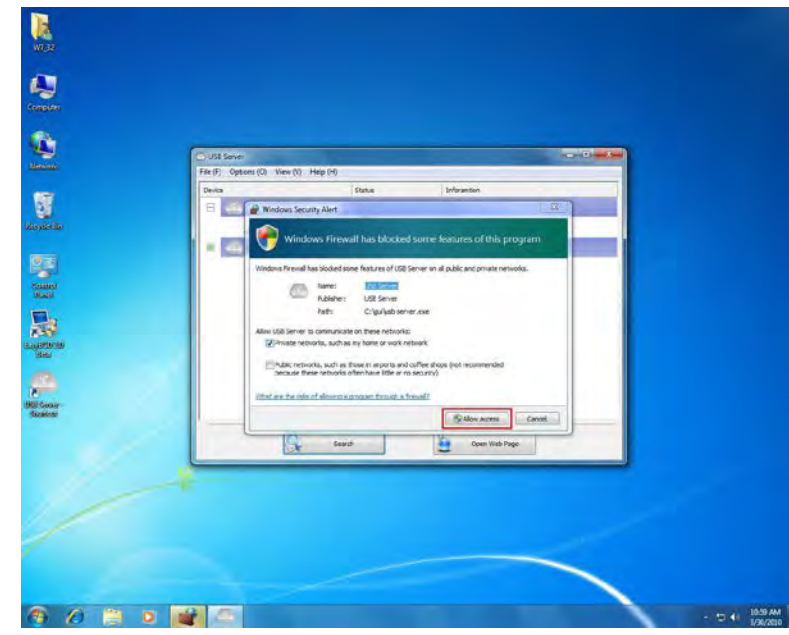

# <span id="page-8-3"></span><span id="page-8-1"></span>**4.2 Windows 7 or 8 Firewall Alert**

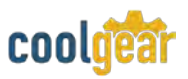

If your system is running Windows 7 or Windows 8, please make sure you click on "Allow access" when you see this alert.

Once you have done this once, the system will remember your setting and will not prompt you again next time you run the software.

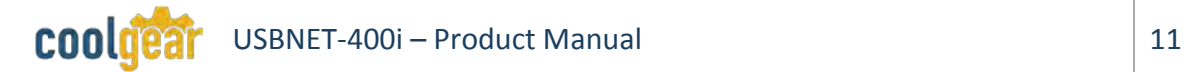

## <span id="page-10-0"></span>**5. Main Dialog Box**

Once you have start up the program and grant it access through the firewall, you will see this main dialog box.

<span id="page-10-2"></span>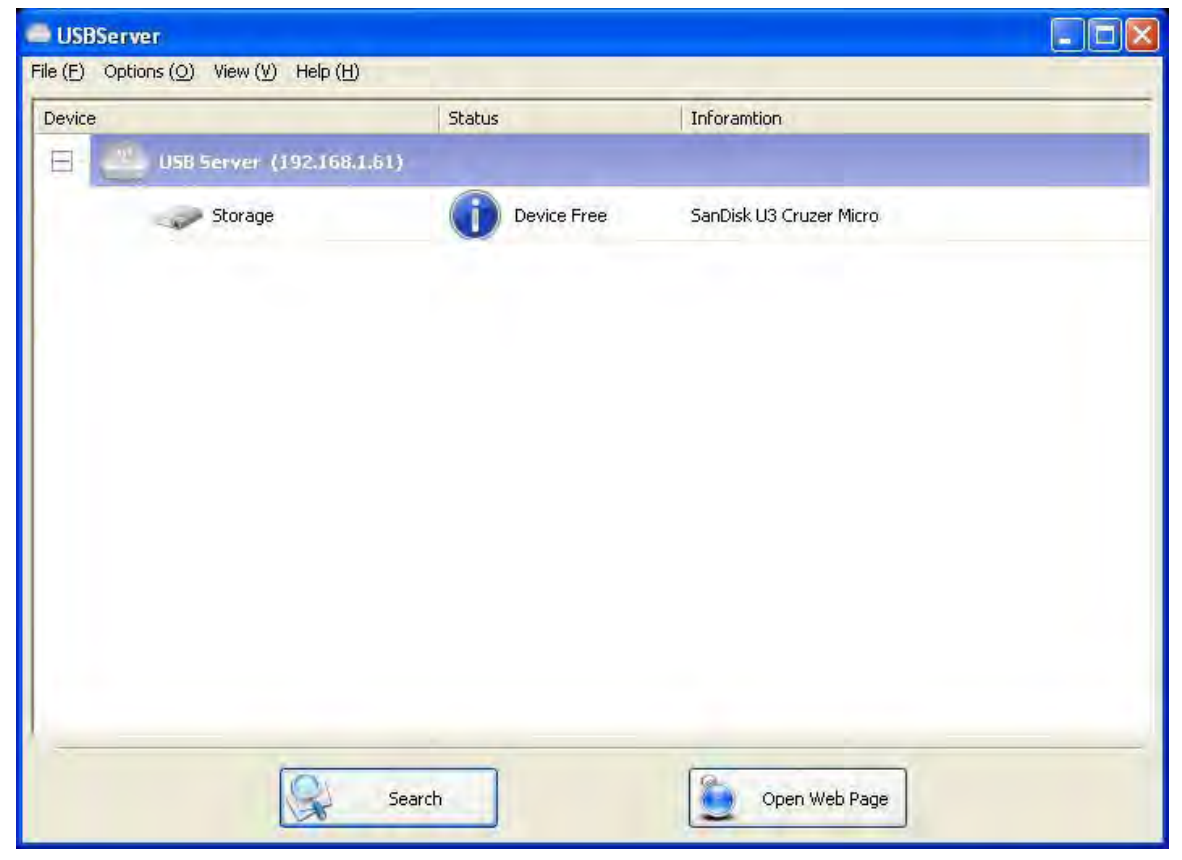

Figure 10

The main dialog box consists of a **Control Menu** (File, Options, View and Help), a tree view in the middle that displays a list of all the Server and devices discovered on the network, a **Search** button to get the current status of all USB Servers and devices, and a button that toggles between **Open Web Page** and **Connect Device** depending on the node you select on the tree view. The **Open Web Page** button toggles to **Connect Device** when a device is highlighted.

#### <span id="page-10-1"></span>**5.1 Status of NetUSB-400i USB Servers and Devices**

The tree view also tells you the status of all the NetUSB-400i USB Servers and devices that are discovered on the network. An inaccessible USB Server will not show up on the list. It is either disconnected from the network, powered off or suffering from other technical difficulties.

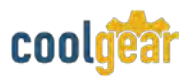

<span id="page-11-1"></span>The device might be in one of the following states, and there are different things you can do with it in each of the states. A specific icon represents each status.

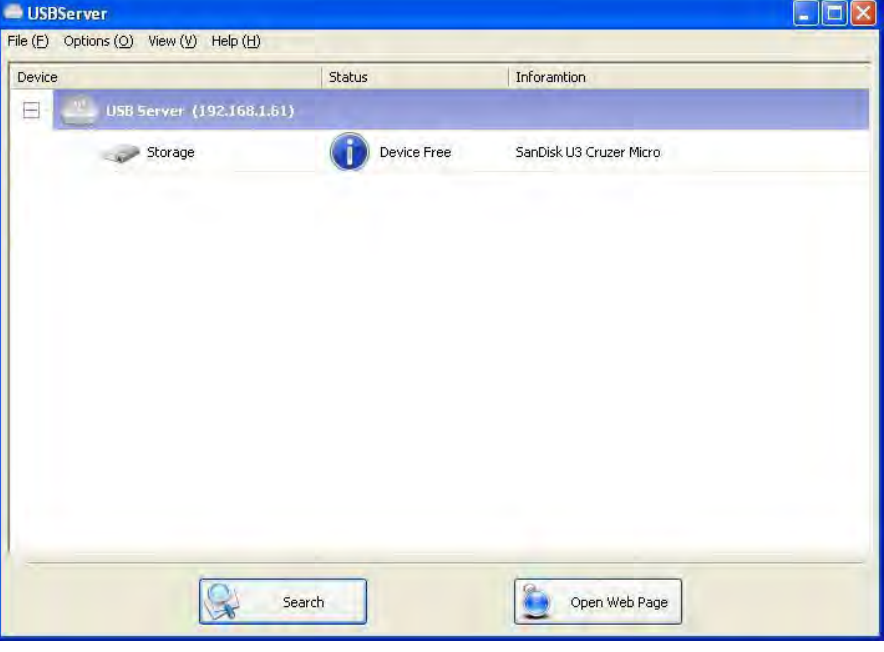

#### Figure 11

A device with Device Free status is unoccupied and ready to be connected.

# <span id="page-11-0"></span>**5.2 Occupied By Other User**

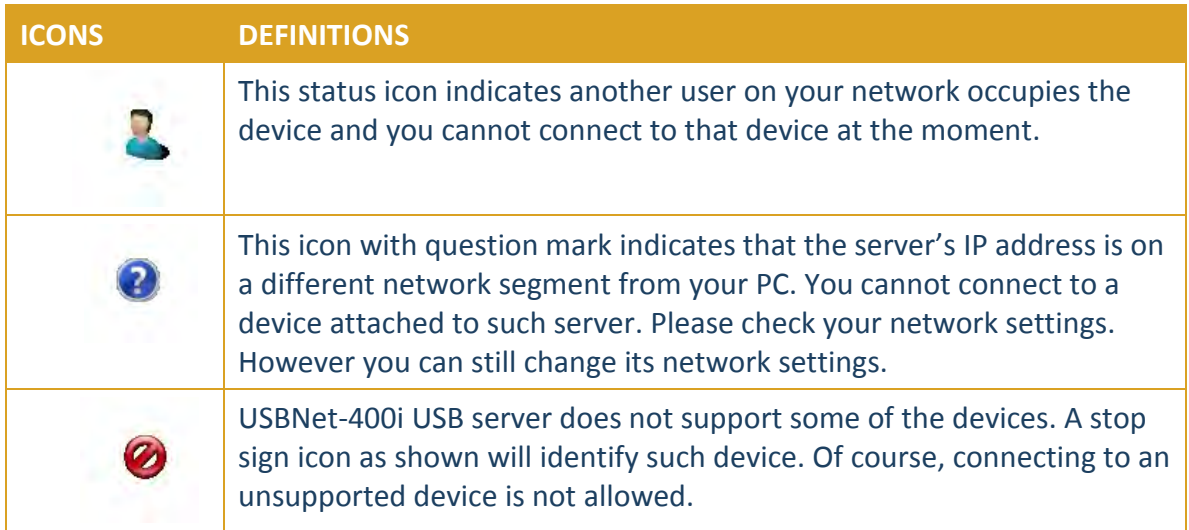

# <span id="page-12-0"></span>**6. Notes, Tips, Warnings, and Safety**

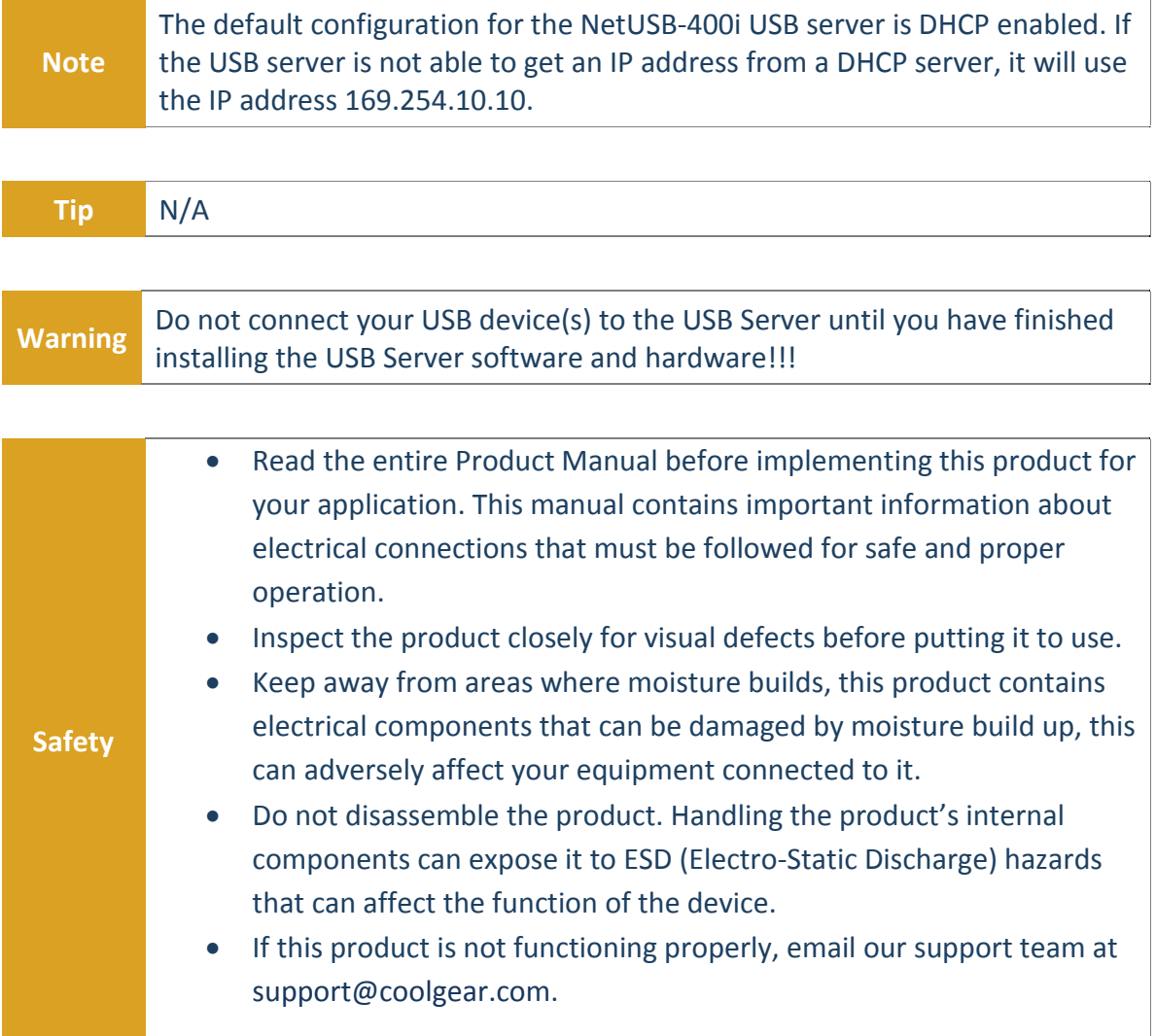

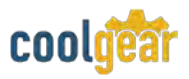

# <span id="page-13-0"></span>**7. Supporting References**

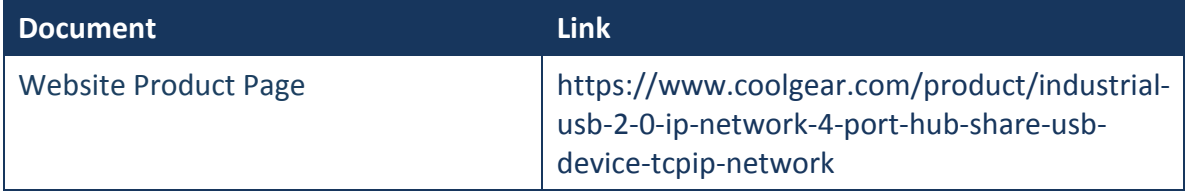

© 2017 Coolgear, Inc. All Rights Reserved. All products and accompanying digital documentation including images are the property and / or trademarks of Coolgear Inc. Coolgear Inc. are continuously improving upon its products. Product specifications are subject to change without notice.